前提条件:

ADM (Atrust Device Manager)によるシンクライアント US320g の管理環境が構築されており、 一般的な Windows の操作が可能な ADM 操作経験者が作業することを想定して記載しています。

ADM は、サポート情報|NEC ページ中ほどの、シンクライアント/サポート(NEC サポートポータル)を クリックして開くページからダウンロードできますので、最新版をご使用ください。 以下、ADM 2.30.001 の場合でご説明いたします。

サポート情報|NEC ページ <https://jpn.nec.com/dl/>

複数台への適用の前に、1 台で配信テストを行ってください。

参考:

ADM ユーザーズガイド

[https://www.support.nec.co.jp/DownLoad.aspx?file=ADM\\_2\\_30\\_001\\_UG2\\_J.pdf&id=3140108090](https://www.support.nec.co.jp/DownLoad.aspx?file=ADM_2_30_001_UG2_J.pdf&id=3140108090)

P.30 3 章 2.4 WES パッケージの管理

P.125 3 章 4.19 WES パッケージのインストールとアンインストール

■準備: ADM へのパッケージ登録

1. ADM がインストールされた装置に、BIOS アップデートパッケージを保存します。 ファイル名:NEC-BIOS\_v1.20\_update\_package-1.1-20220317-Win10IoTEnt\_2.zip

(MD5:A13082473DAFD2372D1E13E311F8F106)

- 2. ADM を起動します。以降、ADM 操作についての記述です。
- 3. [システム]→[配置]→[WES パッケージ]→[パッケージのインポート]の順でクリックします。

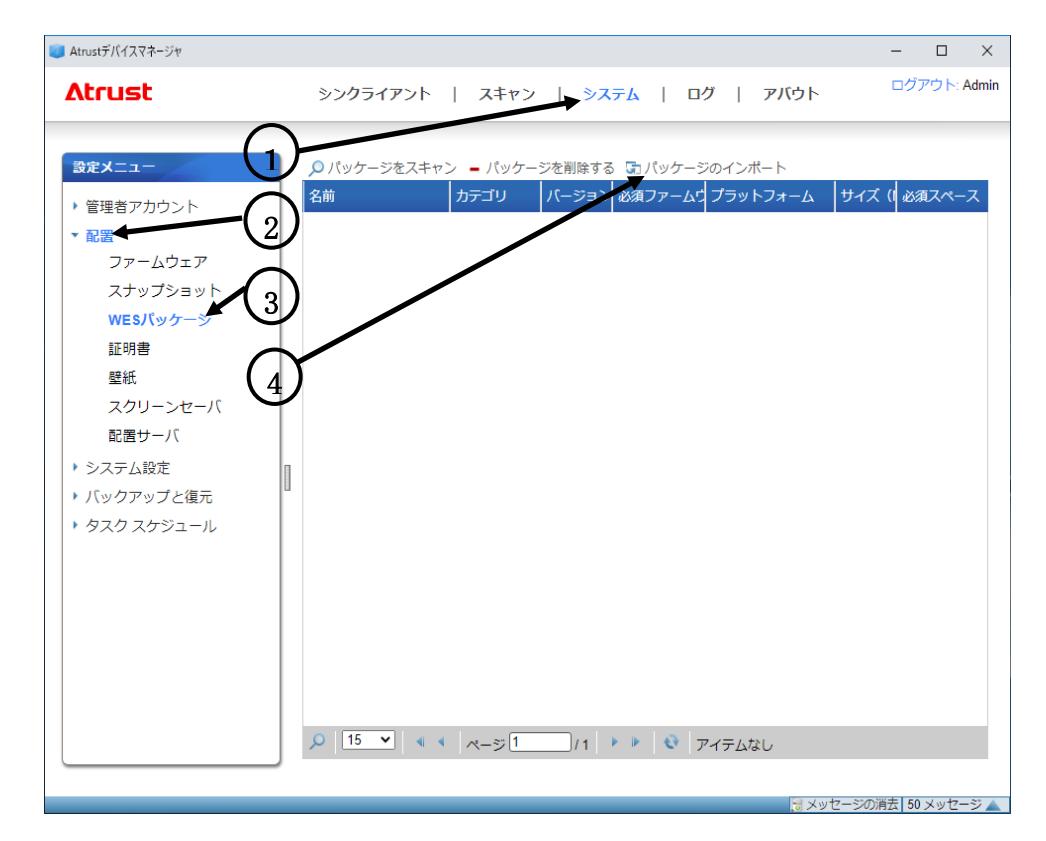

4. 「パッケージのインポート」の [ファイルを選択]ボタンをクリックします。

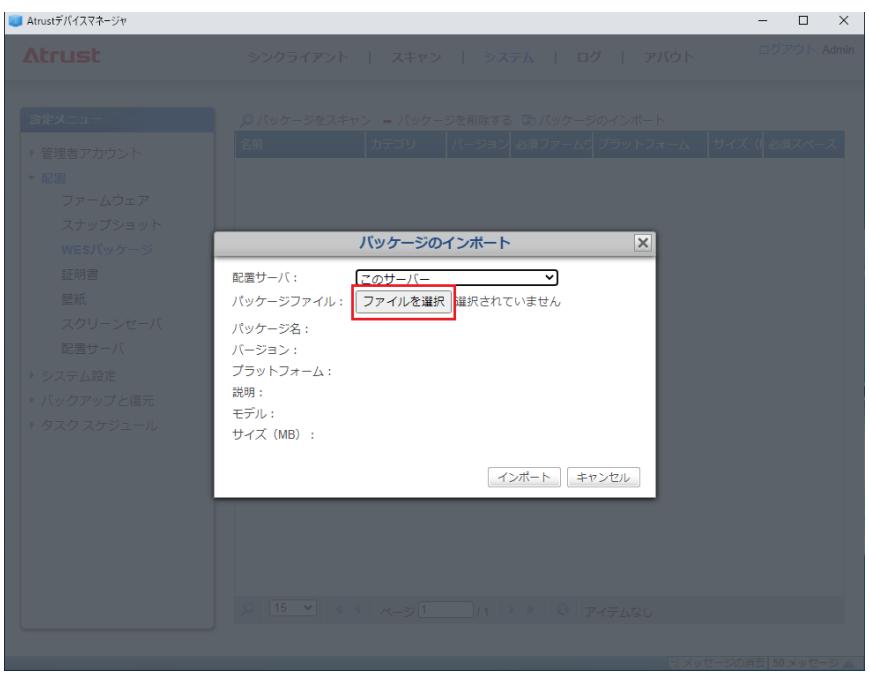

5. ファイルを選択するダイアログが開くので、手順 1.で保存したファイルを選択して[開く]ボタンをクリッ クします。

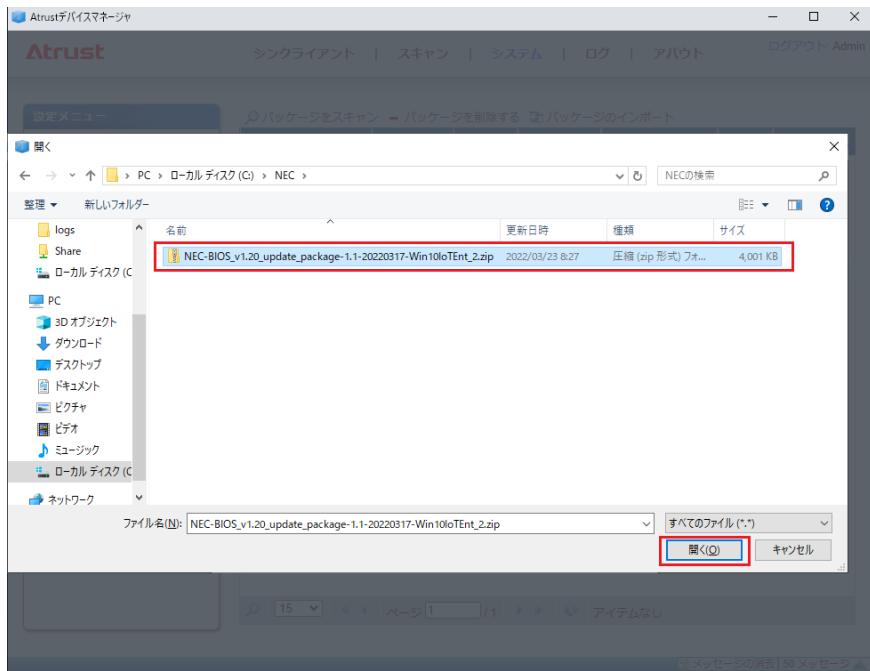

6. [パッケージ名]および[バージョン]に以下の情報が表示されることを確認します。

パッケージ名 :BIOS v1.20 update package

バージョン :1.1

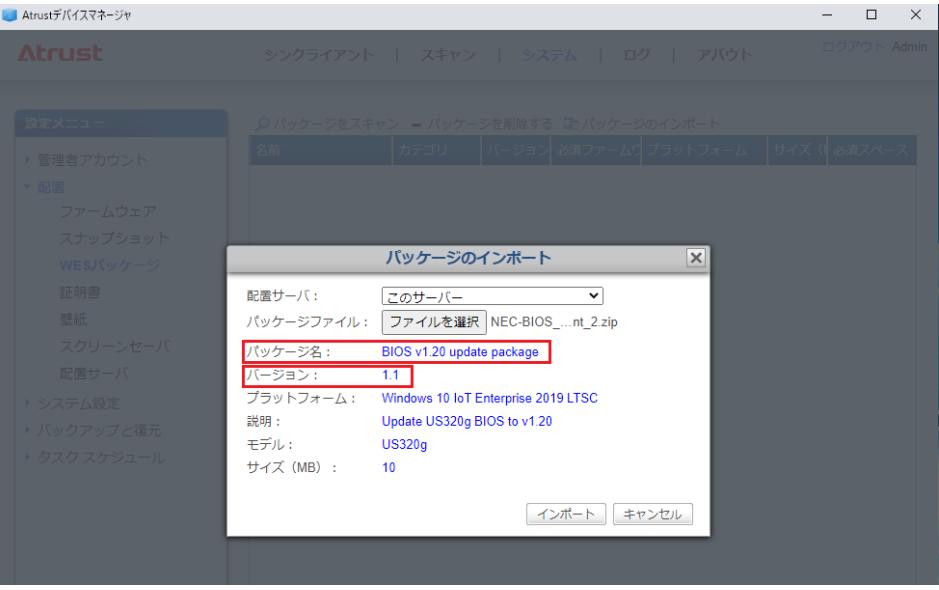

7. [インポート]ボタンをクリックします。

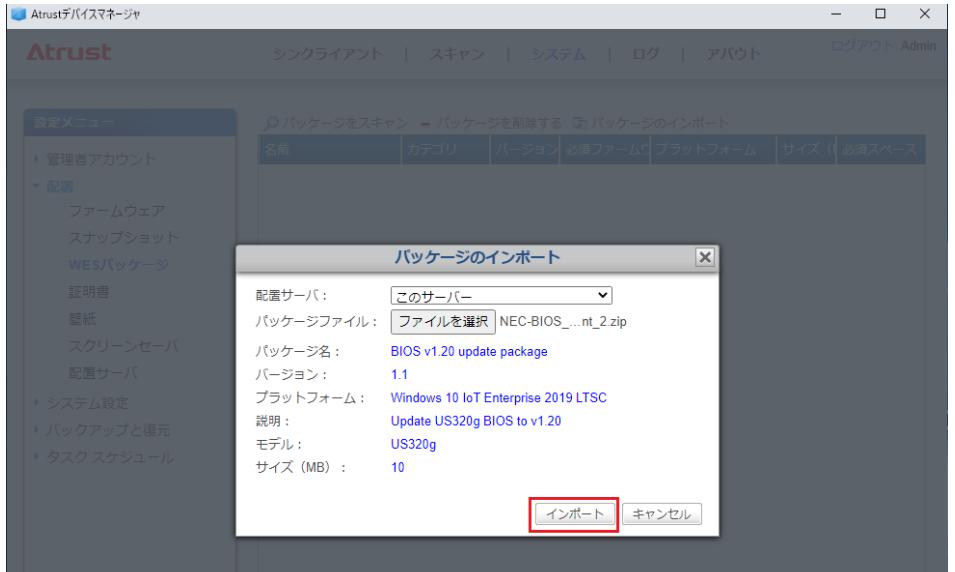

8. 手順 4.のウインドウに、「BIOS v1.20 update package」が表示されることを確認します。

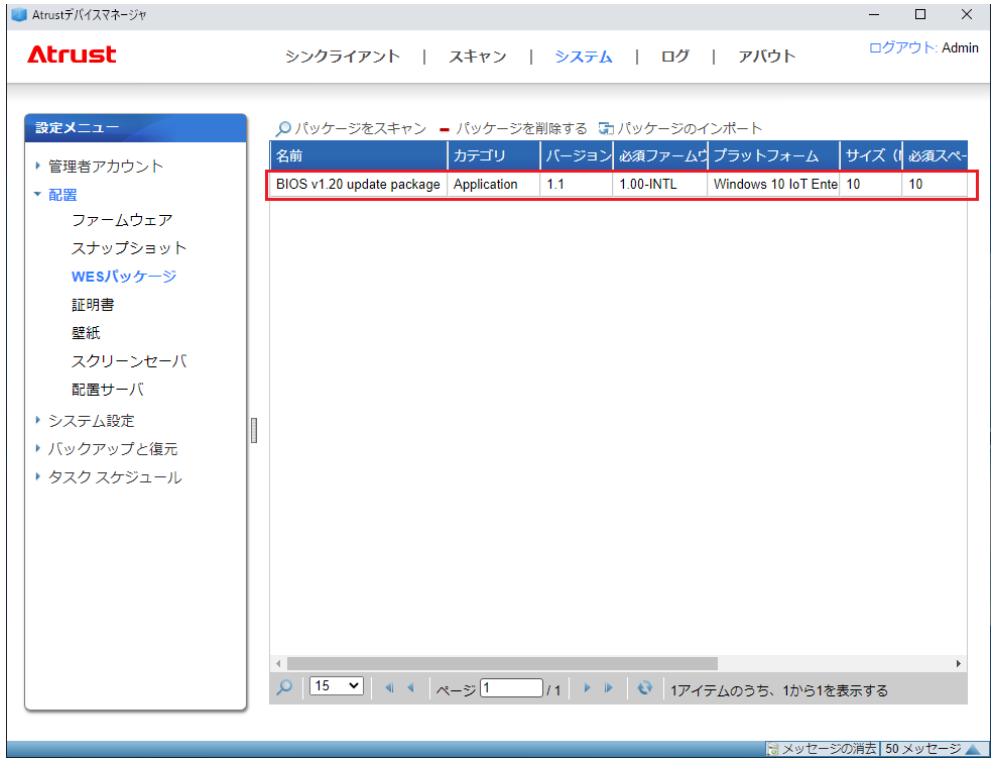

9. 以上で、ADM へのパッケージ登録は終了です。

## ■ADM から US320g への BIOS 適用

ADM へパッケージ登録が済んでいる場合は、この手順から実施します。

- $\overline{P}$ BIOS アップデートパッケージを初めて適用する場合、最初に 1 台の 重要 BIOS アップデート実施対象 US320g に対して配信テストを行って頂き ますようお願いします。問題なく配信できることが確認できましたら、 残りの BIOS アップデート実施対象の US320g に対しても配信してくだ さい。
- 1. BIOS アップデート実施対象の US320g の起動を確認します。

※ 電源が入っていない US320g にはパッケージ配信ができません。

- 2. BIOS アップデート実施対象の US320g を ADM に管理登録します。US320g を ADM に管理登録する手順 の詳細については ADM ユーザーズガイド の以下ページをご参照ください。
	- P.67 3 章 3.2 シンクライアントの検出と管理

P.75 3 章 4.2 シンクライアントグループの管理

- 3. 手順 2.で管理登録した US320g をクリックします。
	- ※ キーボードの「Ctrl」を押しながら US320g をクリックしていくことで、BIOS アップデート実施対象 のUS320gを複数選択することもできます。(全てを選択する場合は [すべてを選択]で選択可能です)

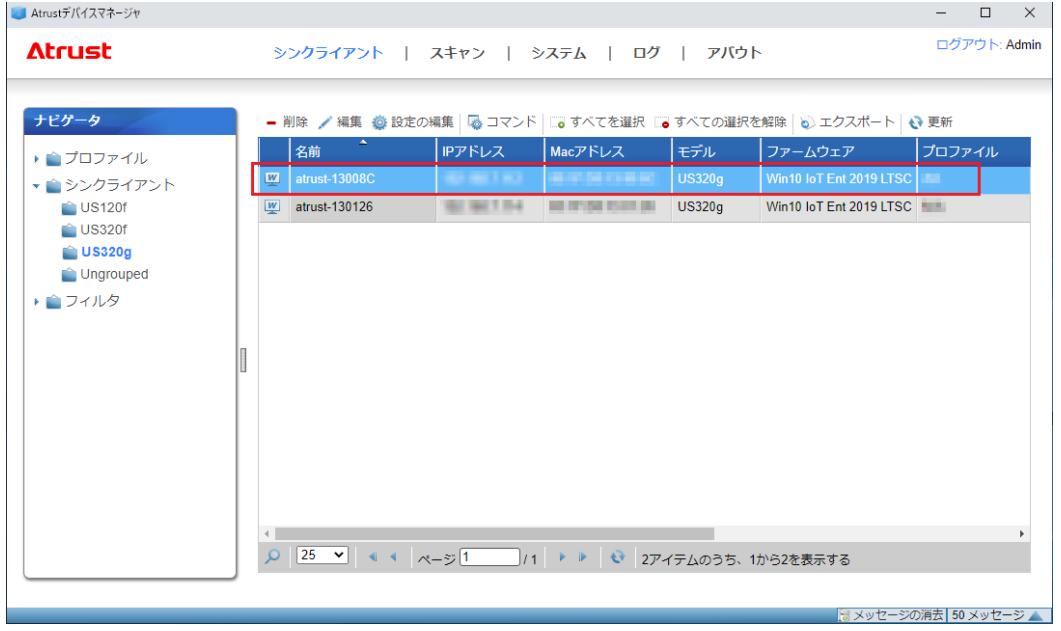

4. [コマンド] → [部分更新]をクリックします。

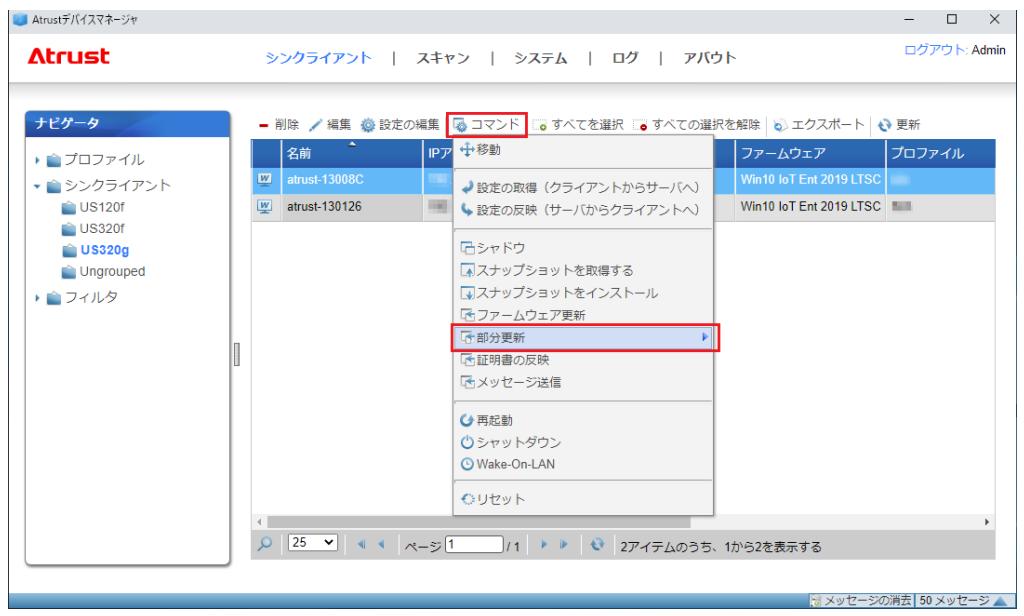

5. [パッケージのインストール]をクリックします。

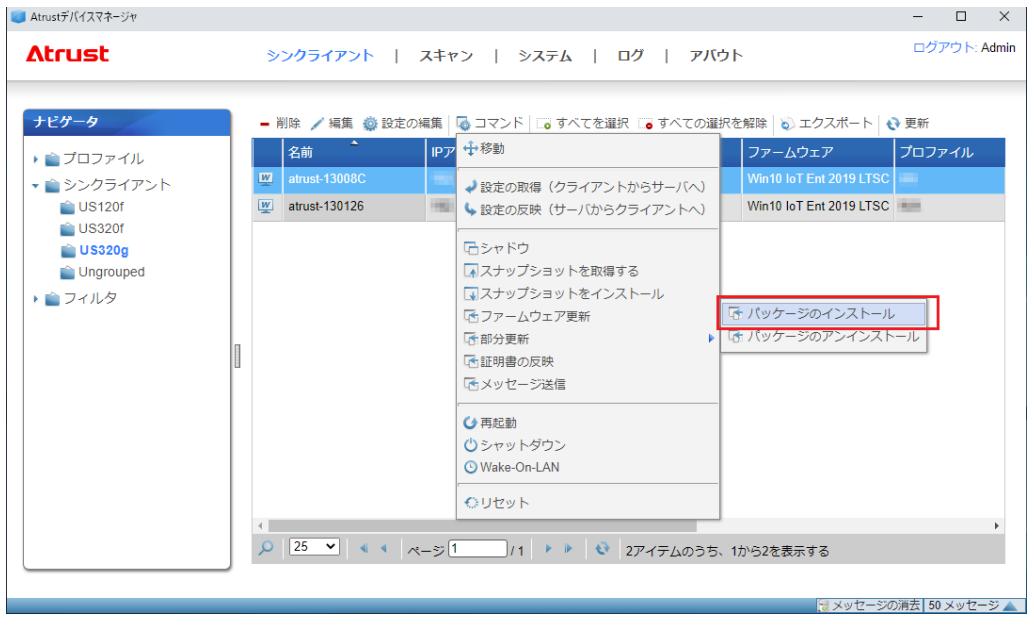

6. 「利用可能なパッケージ」のリスト内から "BIOS v1.20 update package-1.1" を選択します。

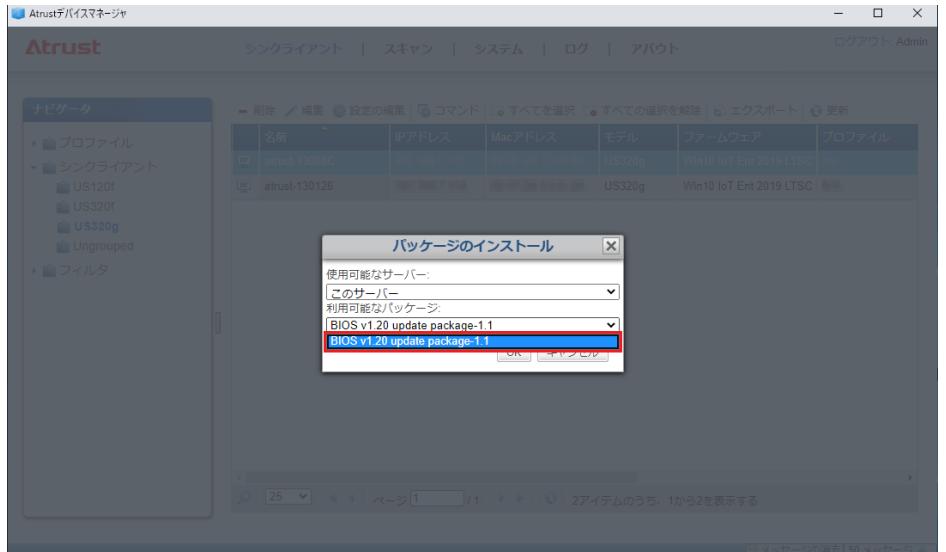

- 7. [OK]をクリックします。
	- ※ ADM から行えるのは、配信のコマンド発行のみで、US320g で BIOS がアップデートされたことを確 認できません。

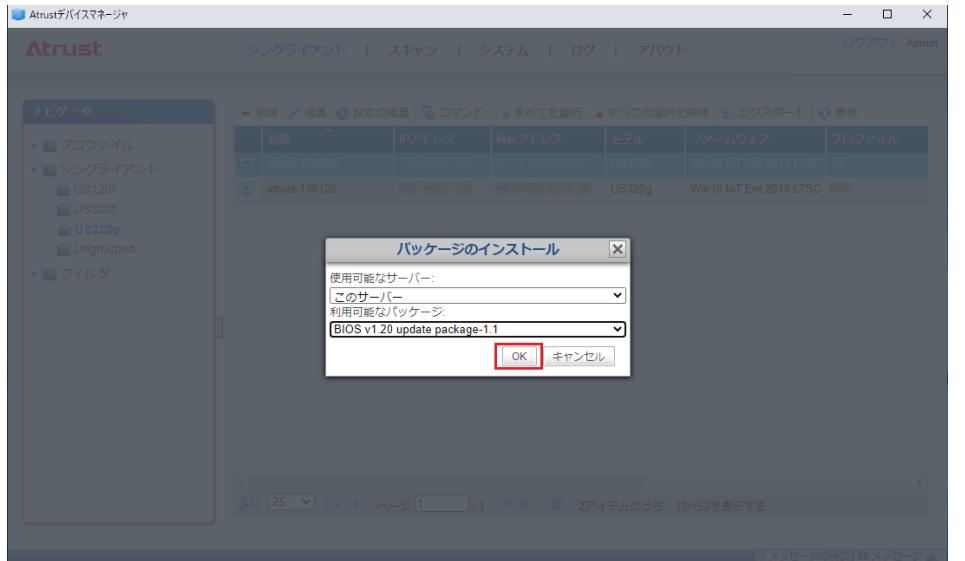

8. ADM で BIOS 配信を実行すると、US320g 側では、画面/状態が自動的に遷移し、BIOS のアップデートが 実施されます。

BIOS 更新時、US320g は以下のように遷移します。所要時間は約 4 分です。

- 「システムはパッケージをインストールするために再起動します」の表示、30 秒後に自動再起動、 再起動後は画面右下の UWF アイコンが [鍵が開いた状態:赤色] L に変化します。
- 「<パッケージ名>パッケージをダウンロードしています」の表示
- 「<パッケージ名>パッケージをインストールします」の表示
- 「パッケージのインストールが完了しました。システムを再起動してください」の表示、30 秒後に自動 再起動、再起動後は画面右下の UWF アイコンが [鍵が閉じた状態:緑色] に変化します。

以上で BIOS アップデートは完了となります。

■BIOS アップデート後の確認 BIOS アップデート後の確認は、US320g を直接操作して実施します。

- 1. US320g の電源を OFF にします。
- 2. キーボードの[F7 キー]を押しながら US320g の電源を ON にします。
- 3. UEFI メニューが表示されるので、メニュー内の[SCU]をクリックします。

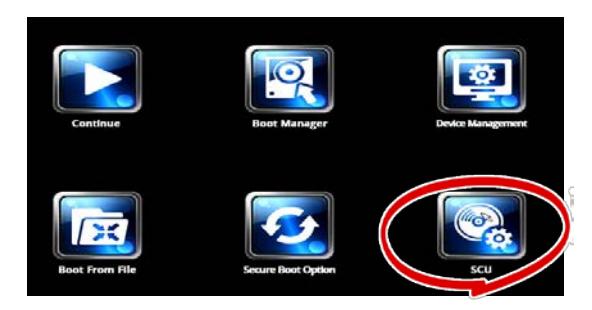

4. 表示された画面で 「BIOS Version US320g v1.20」と表示されていることを確認します。

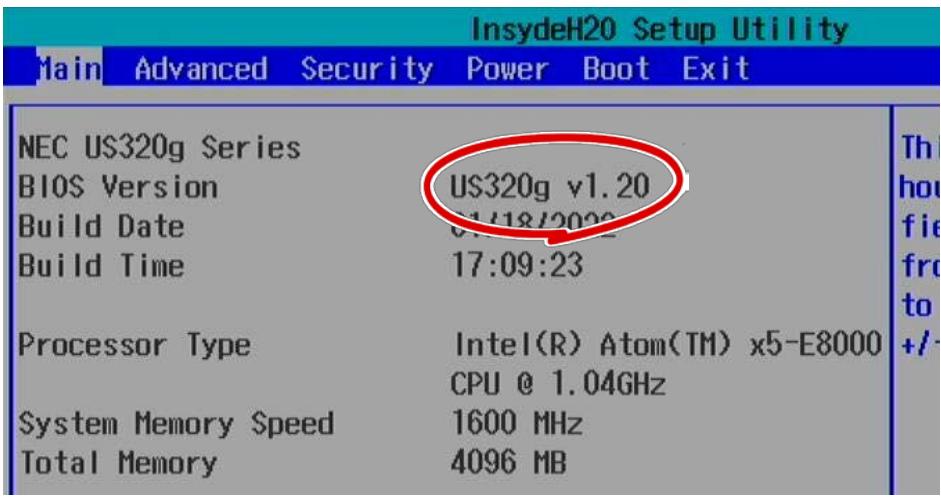

5. 確認後、電源を OFF にします。

以上